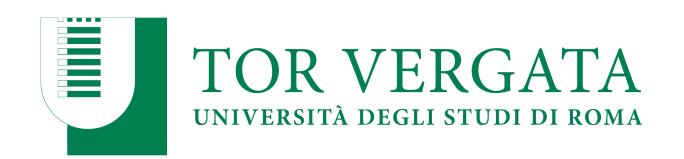

# **ESAMI DI LAUREA ON LINE**

# **GUIDA DI SUPPORTO PER LA COMMISSIONE**

# **V 1.0 18/03/2020**

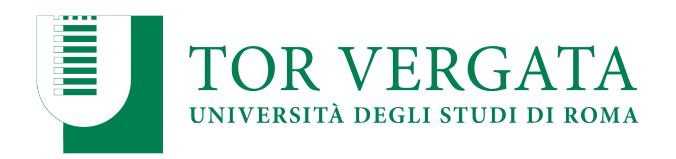

#### $\mathsf{V}$

# **Sommario**

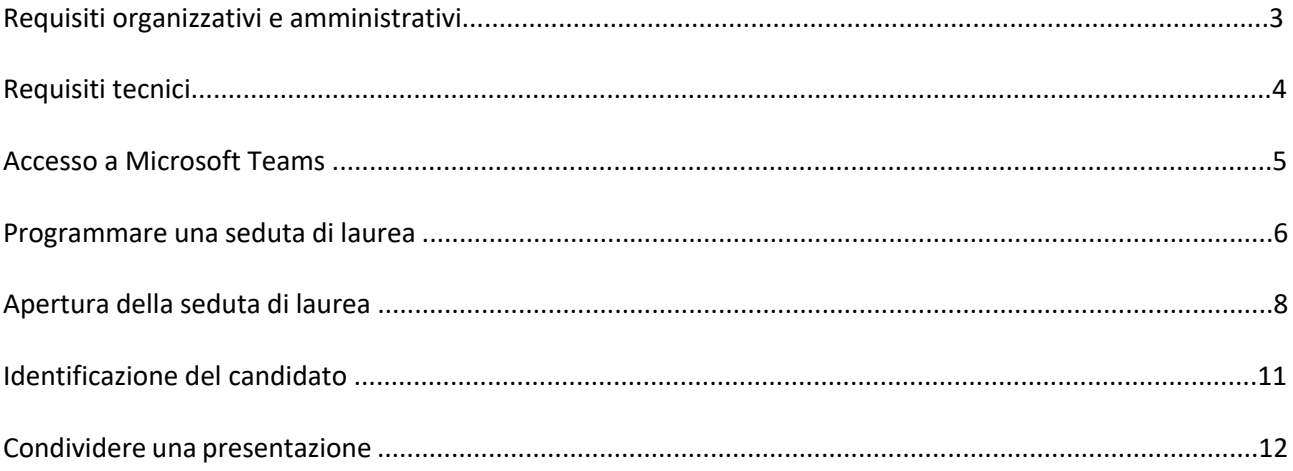

 $\overline{2}$ 

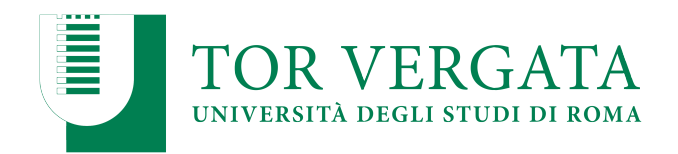

# **Requisiti organizzativi e amministrativi**

Il presente *vademecum* costituisce un sopporto tecnico alla Commissione.

Si ricorda che per qualsiasi esigenza è possibile far riferimento al seguente indirizzo: tesi\_online@supporto.uniroma2.it, nell'oggetto della mail indicare SUPPORTO DISCUSSIONE TESI

Si raccomanda di:

- inviare agli studenti il *vademecum* con le istruzioni, pubblicato a questo indirizzo e costantemente aggiornato,
- predisporre una seduta di "prova" il giorno precedente lo svolgimento della seduta di laurea al fine di verificare per tempo eventuali problemi tecnici,
- chiedere ai candidati di inviare copia della presentazione del proprio elaborato (in formato pdf o ppt) almeno il giorno prima della seduta, in modo che la commissione possa utilizzarlo in caso di inconvenienti tecnici.
- Gli studenti che comunicheranno l'impossibilità di sostenere le prove finali con modalità a distanza nel mese di marzo 2020 saranno d'ufficio iscritti a sostenere le prove nella sessione di giugno 2020.

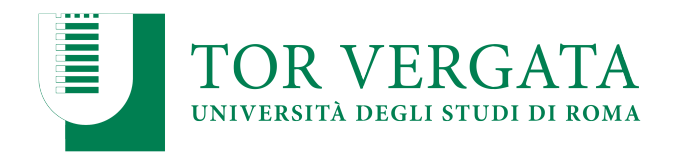

# **Requisiti tecnici**

La Commissione, per poter utilizzare i servizi offerti dalla piattaforma *software* Microsoft Teams, deve disporre di un *account* di dominio abilitato ad utilizzare i servizi Office365: gli *account* di dominio di tutto il personale TAB e dei docenti sono già abilitati ad utilizzare tali servizi.

Per un migliore utilizzo della piattaforma si consiglia di utilizzare un computer portatile o fisso, dotato di videocamera e microfono. È inoltre consigliabile utilizzare il *browser* Chrome o Edge.

L'applicazione, disponibile su diversi dispositivi, può essere scaricata dalla pagina: https://teams.microsoft.com/downloads

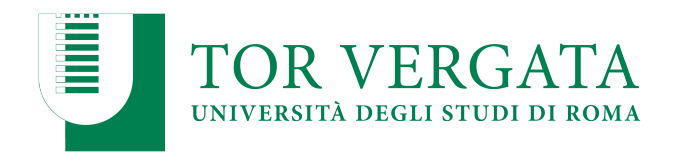

#### **Accesso a Microsoft Teams**

Per accedere all'applicazione è possibile utilizzare il *browser* collegandosi all'indirizzo https://teams.microsoft.com. Per accedere a Microsoft Teams, così come per tutti gli altri servizi di Office365 quali la posta elettronica, OneDrive, Stream, ecc., dovrà accedere con la username *nome.cognome@uniroma2.eu* e quindi inserire la password personale.

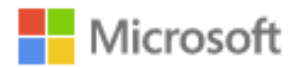

Accedi

mrossi@os.uniroma3.it

Se non si ha un account, fare clic qui per crearne uno.

Problemi di accesso all'account?

Opzioni di accesso

**Avanti** 

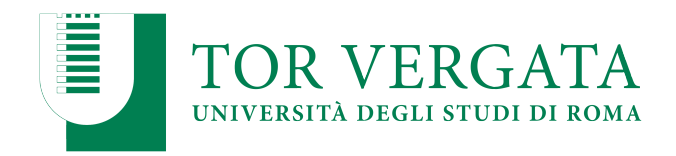

#### **Programmare una seduta di laurea**

Per avviare una seduta di laurea con modalità a distanza, si può utilizzare lo strumento della "riunione" alla quale invitare i candidati ed eventuali membri della Commissione che si dovessero collegare da remoto. Per creare una riunione selezionare la voce *Calendario* presente nel menù di sinistra e quindi il pulsante *Nuova riunione* nell'angolo in alto a destra.

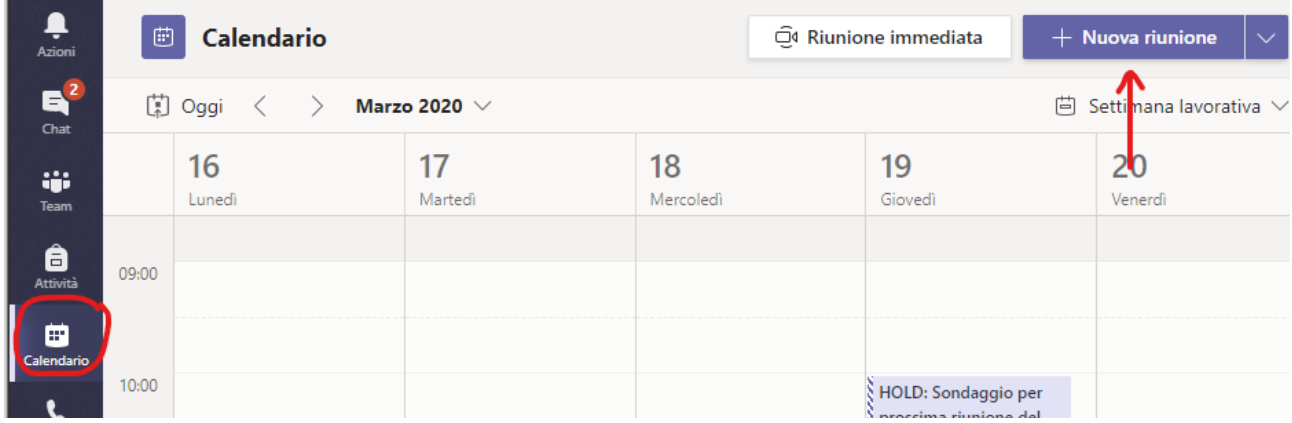

Come in Outlook, nel modulo di pianificazione è possibile assegnare un titolo alla riunione, invitare altre persone e aggiungere dettagli sulla riunione.

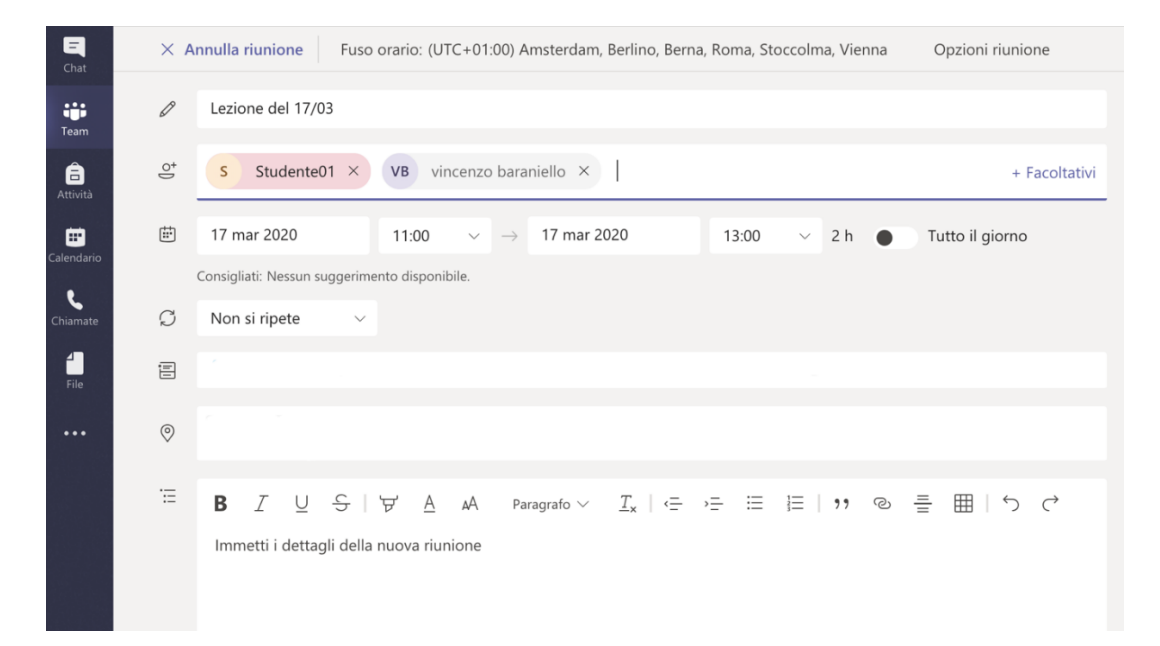

È possibile aggiungere anche indirizzi email esterni (quali gmail, hotmail, ecc.) oltre agli indirizzi email istituzionali @uniroma2.eu. In questa prima fase di sperimentazione si consiglia di inserire entrambi gli indirizzi del candidato (l'elenco dei recapiti telefonici sarà fornito dalle segreterie didattiche).

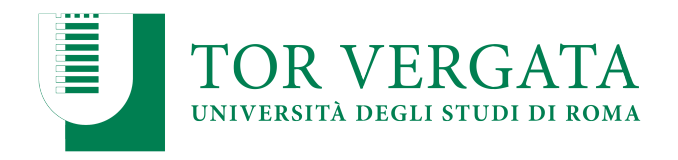

#### **Programmare una riunione riservata ai membri della commissione**

L'organizzatore della seduta di laurea avrà cura di creare una riunione riservata ai membri della commissione, con modalità analoghe a quelle descritte nella sezione "Programmare una seduta di laurea". Gli invitati alla riunione dovranno essere esclusivamente i membri della commissione e il link della riunione non va diffuso se non esclusivamente ai membri della commissione. In caso i membri della commissione abbiano necessità di avviare una conversazione riservata, dovranno aver cura di abbandonare la riunione "seduta di laurea", partecipare alla riunione ristretta, al termine della quale partecipare di nuovo alla seduta di laurea

7

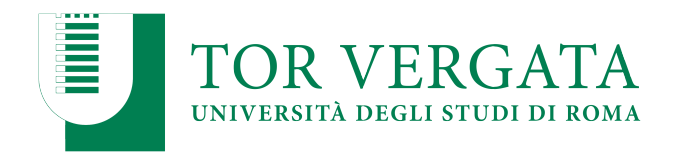

### **Apertura della seduta di laurea**

I membri della commissione procederanno all'identificazione dei candidati e a comunicare eventuali indicazioni inerenti l'ordine di svolgimento delle presentazioni e le modalità di proclamazione. Il giorno previsto, a partire da circa un'ora prima l'avvio della seduta, è possibile aprire la "riunione" selezionando sempre dal calendario l'evento creato e quindi il pulsante *Partecipa* presente in alto a destra.

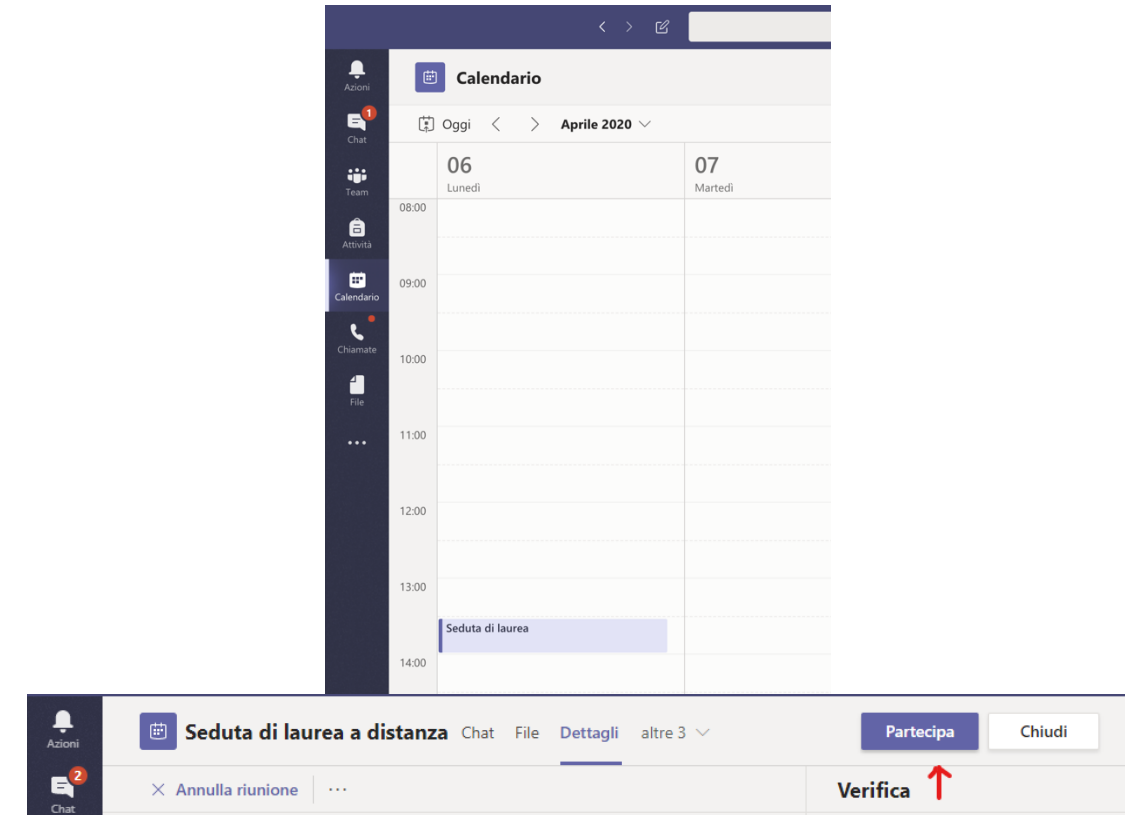

Viene quindi predisposta la riunione che può essere attivata attraverso il pulsante *Partecipa ora*

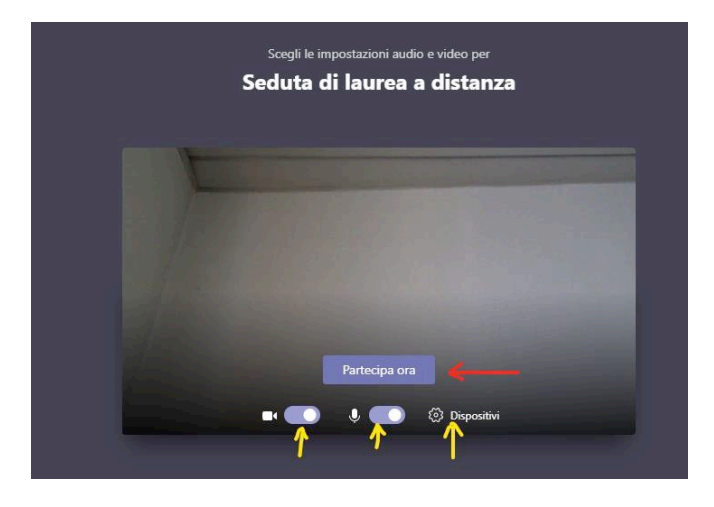

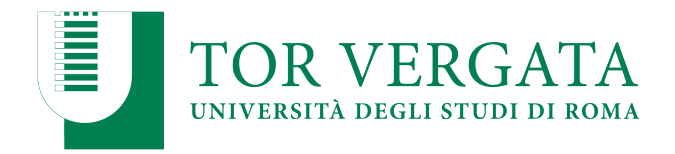

È altresì possibile impostare i dispositivi (microfono e telecamera). Una volta avviata la "riunione" gli studenti possono collegarsi per partecipare.

Man mano che gli studenti si collegano è possibile ammetterli a partecipare alla seduta con il pulsante *Ammetti*. Per garantire il corretto svolgimento della seduta non è consentito ammettere altri utenti (parenti, amici, ecc.) a partecipare alla seduta a distanza al di fuori dei candidati medesimi.

Attraverso il pulsante "Mostra partecipanti" è possibile visualizzare l'elenco dei partecipanti che compariranno nella parte destra dell'applicazione.

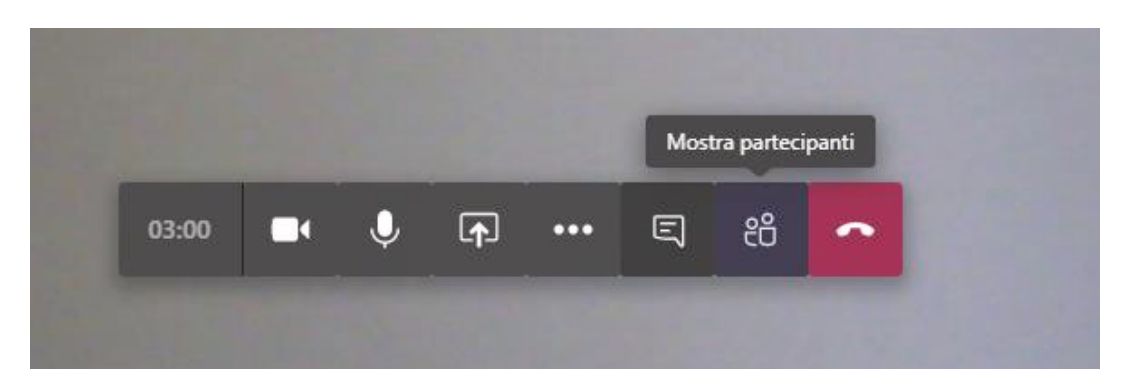

Il Presidente può ricordare agli studenti di disabilitare il microfono e la videocamera per consentire l'ordinato svolgimento della seduta. In ogni caso, nel riquadro "Persone", il docente può silenziare gli studenti operando sul singolo candidato o silenziando tutti i partecipanti.

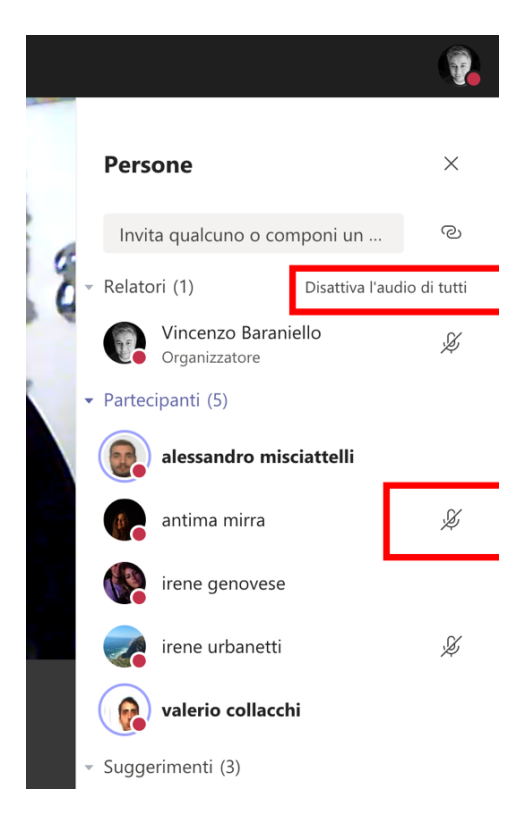

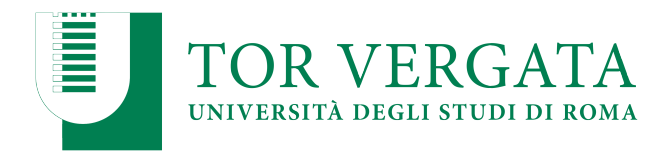

Il docente può utilizzare varie funzionalità, cliccando sui pulsanti della barra:

- attivare/disattivare la telecamera;
- attivare/disattivare il microfono;
- fare vedere ai partecipanti lo schermo del proprio computer (ad esempio per mostrare una presentazione in PowerPoint);
- aprire la chat per ricevere domande o scrivere agli studenti;
- mostrare i partecipanti;
- chiudere la seduta (equivale ad allontanarsi da un'aula fisica potendo rientrare successivamente, ritrovando gli studenti).

In particolare attraverso la chat della riunione è possibile interagire con i candidati senza interferire con lo svolgimento della seduta di laurea.

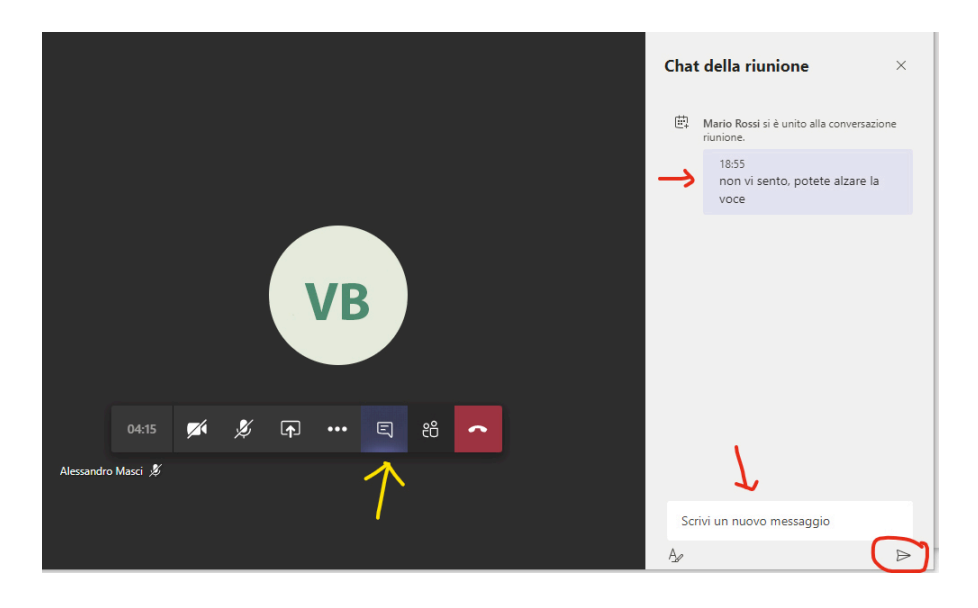

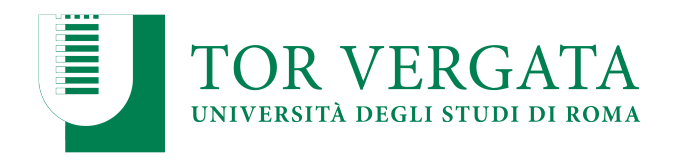

## **Identificazione del candidato**

Prima di avviare l'esame per il singolo candidato, il Presidente lo invita ad identificarsi. Il candidato dovrà pertanto *Attivare la videocamera*, mostrando il volto e un documento di riconoscimento in corso di validità<sub>1</sub>.

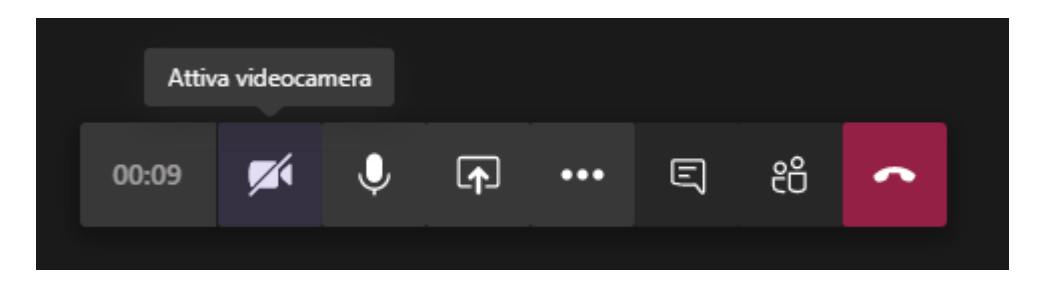

Durante lo svolgimento della prova è bene che solo il candidato esaminato, oltre alla Commissione, mantenga attiva la videocamera.

*1 Carta d'identità e altro documento equipollente ai sensi del DPR N. 445/2000: passaporto, patente di guida, patente nautica, libretto di pensione, patentino di abilitazione alla conduzione di impianti termici, porto d'armi, tessere di riconoscimento purché munite di fotografia e di timbro o di altra segnatura equivalente, rilasciate da un'amministrazione dello Stato.* 

11

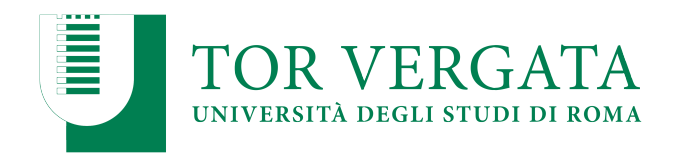

#### **Condividere una presentazione**

Se si desidera che il Presidente o un candidato esegua una presentazione PowerPoint, è possibile utilizzare la funzione *Condividi* presente nella barra dei pulsanti

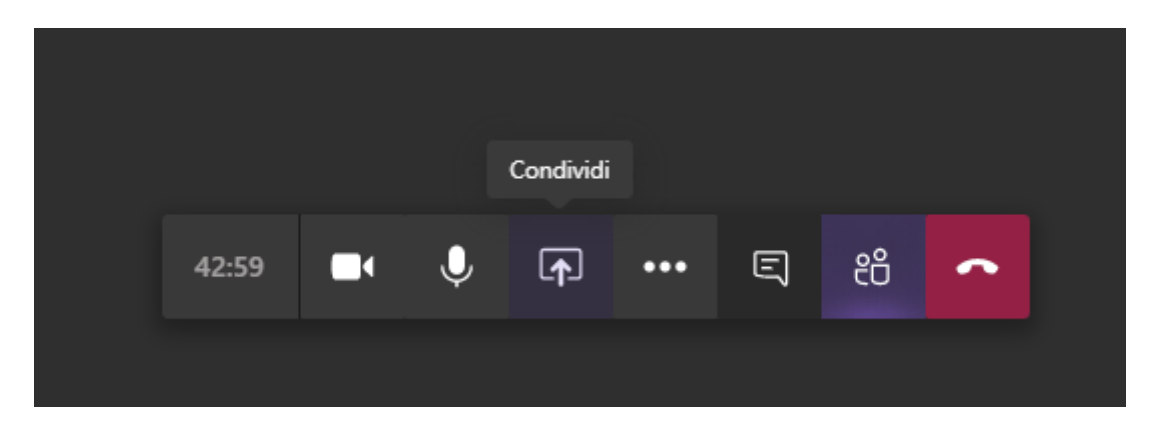

Microsoft Teams consente all'utente di condividere lo schermo oppure un file PowerPoint presente sul computer e che può essere selezionato con il tasto sfoglia.

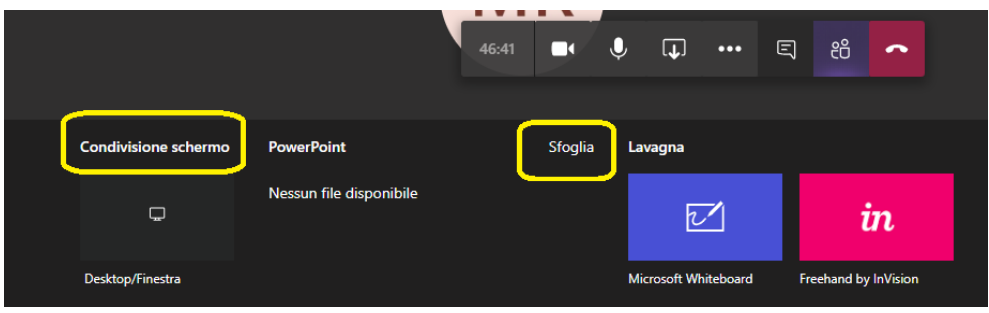

Utilizzando i comandi in basso a sinistra, è possibile mandare avanti o indietro la presentazione o interrompere la stessa.

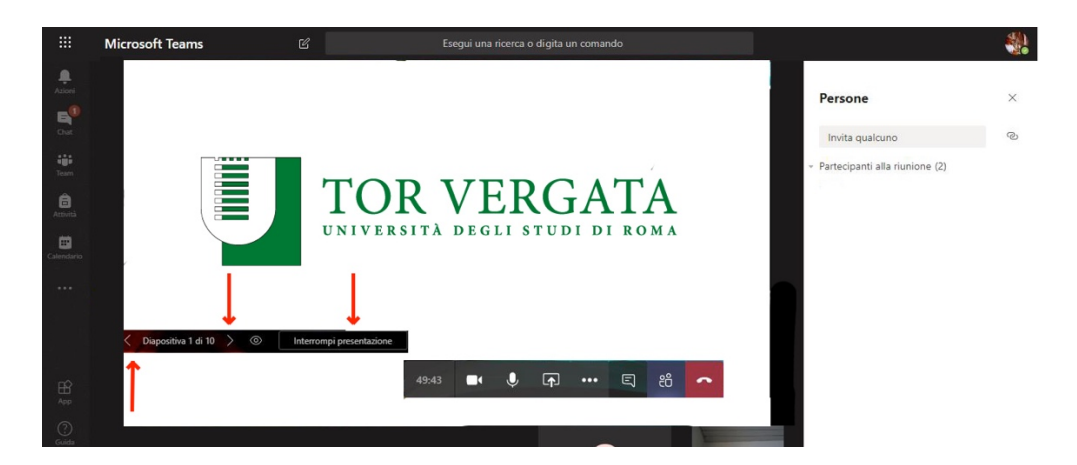

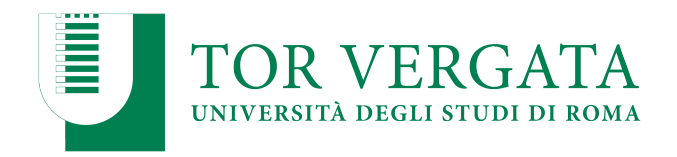

Una volta terminata la presentazione è possibile interrompere la presentazione o la condivisione dello schermo con l'apposito pulsante *Interrompi condivisione*.

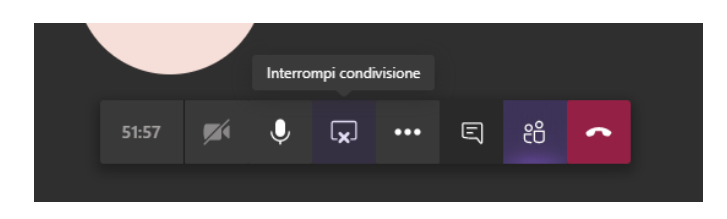

Al termine della discussione, la commissione si riunirà in forma riservata, attraverso il canale creato appositamente (paragrafo Programmare una riunione riservata ai membri della commissione) per stabilire il voto di laurea, mettendo in pausa la riunione con i candidati.

Successivamente, la commissione provvederà alla proclamazione riaprendo la riunione con i candidati.

### **Sala Conferenze**

La Direzione V ha predisposto una sala attrezzata per ospitare i membri delle commissioni che non avessero i mezzi tecnici per collegarsi da remoto. Il numero massimo di componenti ospitabili contemporaneamente è pari a tre stante le dimensioni dell'aula individuata, nel rispetto delle attuali disposizioni emanete al riguardo dalla Presidenza del Consiglio dei Ministri volte a garantire la distanza di sicurezza interpersonale di almeno un metro.

La sala conferenze va prenotata scrivendo tesi online@supporto.uniroma2.it.